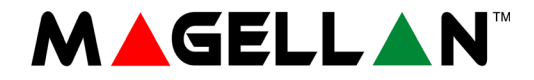

# **Magellan All-in-one Wireless Security System MG6250 Console**

**Version 1.0**

# **Menu Programming Guide**

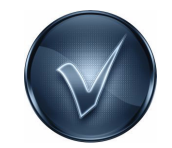

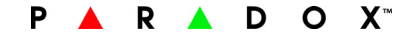

# **Introduction**

The MG6250 All-in-one Wireless Console is a two-partition, 64-zone wireless console, offering the latest in communication technology (reporting via GPRS, GSM, SMS, voice, and traditional landline). In addition, the MG6250 is enhanced with intuitive menu-driven programming capabilities. As a result, the MG6250 enables easy, fast, and efficient programming.

# **Menu vs. Section-based Programming**

<span id="page-2-3"></span>The MG6250 can be programmed using either the menubased approach (preferred method) described in this manual, via the section-based method, or a combination of both. Although relevant section-based information appears throughout this manual, refer to the MG6250 Section Programming Guide for complete details on the sectionbased programming method. Log-on to paradox.com to download the latest release of the MG6250 Section Programming Guide.

# **Description of Menu Keys**

- **ok**: Press to access menus and confirm actions
- **next**: Press to advance to next screen or menu
- **back**: Press to go back to previous screen

# <span id="page-2-2"></span>**Initial Power-up**

1. Plug in your unit.

- <span id="page-2-4"></span>2. Select your language.
- 1-English 2-Spanish  $\Theta$ Time Format?

 $\Theta$ 

0

- <span id="page-2-5"></span>3. Select the time format.
- <span id="page-2-0"></span>4. Set the correct time, then press **ok**.
- <span id="page-2-1"></span>5. Set the correct date, then press **ok**.

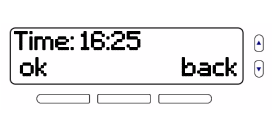

12hrs 24hrs

MEGRE ........

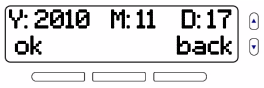

<span id="page-3-0"></span>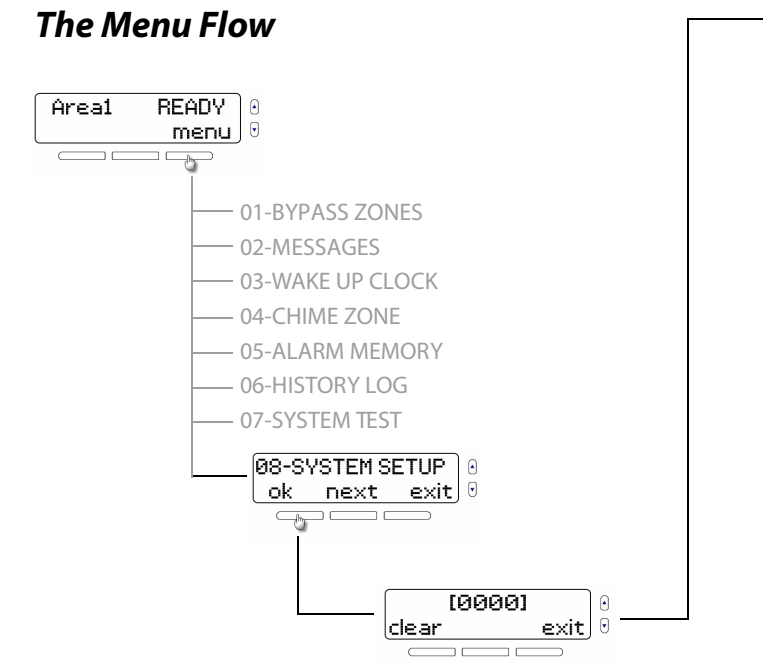

**NOTE:** You can access the System Setup menu by using the arrow keys, or by entering **08**. Once accessed, enter the default installer code (**0000**).

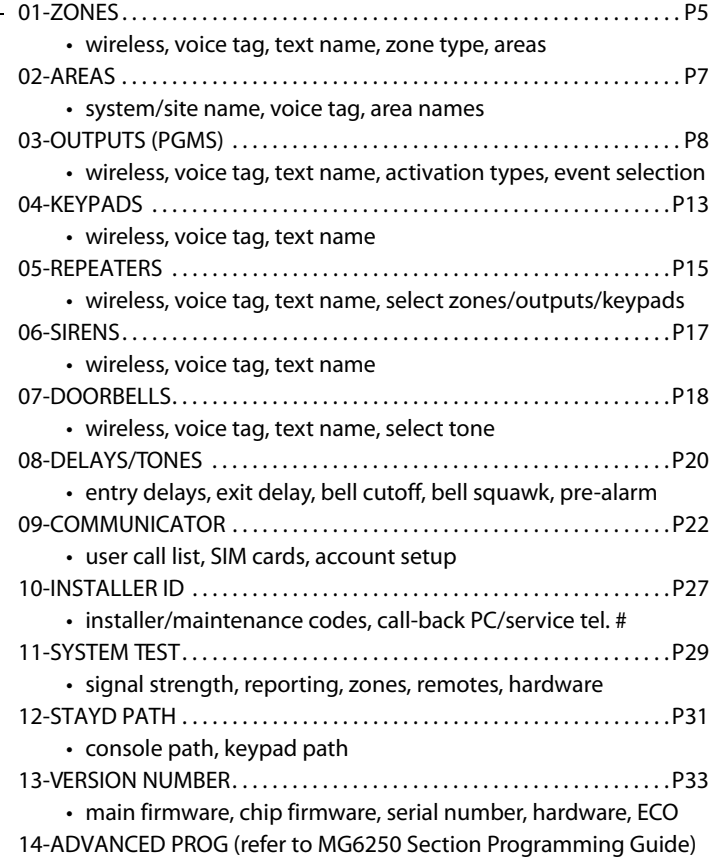

## <span id="page-4-4"></span><span id="page-4-0"></span>**1. Zones** Menu > 08-System Setup > Code > 01-Zones

### <span id="page-4-6"></span>**Menu Summary**

- • [Add Zones](#page-4-1)  (max. 64)
- • [Choose Wireless or Hardwired](#page-4-2) • [Select Zone Type](#page-5-1)
- • [Record Voice Tag](#page-5-2)  (max. 3 seconds)
- • [Enter Zone Name](#page-5-0)  (max. 16 characters)
- 
- • [Assign to Areas](#page-5-3)

### **Programming Sequence**

1. Press **menu**.

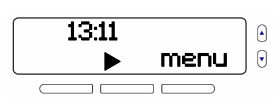

- 2. Select 08-System Setup menu, then press **ok**.
- 3. Enter your installer code (default: **0000**).
- 4. Press **ok**.

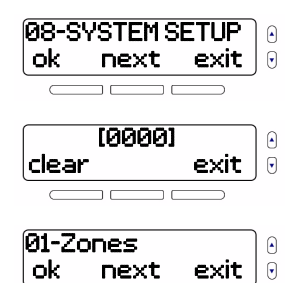

#### <span id="page-4-1"></span>**Add Zones**

<span id="page-4-3"></span>5. Select a zone to add, then press **ok**.

#### <span id="page-4-2"></span>**Choose Wireless or Hardwired**

6. Choose whether the zone is wireless.

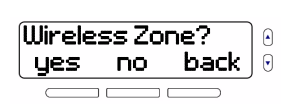

Add Zone 01

next exit

 $\Omega$  $\Theta$ 

#### <span id="page-4-5"></span>**NOTE:** The MG6250 has two

hardwired, on-board input/outputs (I/Os), assignable to either zones or outputs (PGMs). As a result, this screen only appears when you choose zones 1 and 2. Zones 3 to 64 (inclusive) are wireless.

 $(a)$ 

- If **yes**, press **Tamper** or **Learn** on the device (see a), or enter its serial number, then press **ok**  (see b). Once completed, the device's serial number will be registered.
- If **no**, I/O 1 is assigned to zone 1. Press **ok**.

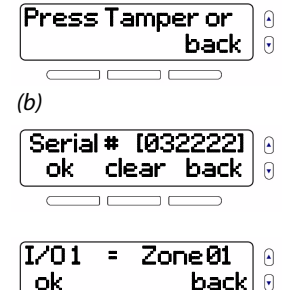

#### <span id="page-5-2"></span>**Record Voice Tag**

7. Press **ok.** 

- 8. Record tag (max. 3 seconds).
- 9. Play, re-record (**no**), or save (**yes**) tag.

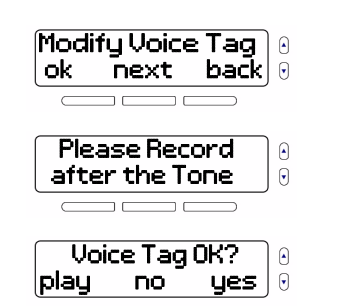

#### **NOTE:** Zone tags will play

11. Enter a name (max. 16 characters), then press

whenever zone-related actions are taken; for instance, when adding/modifying zones during the programming sequence, arming, disarming, and bypassing zones, or assigning chime zones.

#### <span id="page-5-0"></span>**Enter Zone Name**

10. Press **ok**.

**ok**.

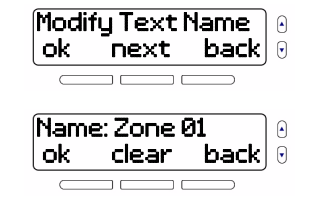

### <span id="page-5-1"></span>**Select Zone Type**

- 12. Press **ok**.
- 13. Select the zone type or enter the types's twodigit number (see table 1 on page 7), and then press **ok**.

<span id="page-5-3"></span>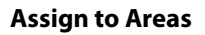

- 14. Press **edit**.
- <span id="page-5-4"></span>15. Assign zone to areas 1, 2, or both.
- 16. Repeat [steps 5](#page-4-3) to [15](#page-5-4) to add other zones (max. 64).

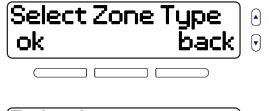

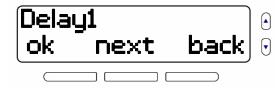

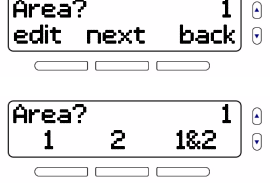

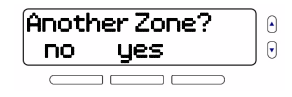

#### **Table 1: Zone types and their corresponding numbers**

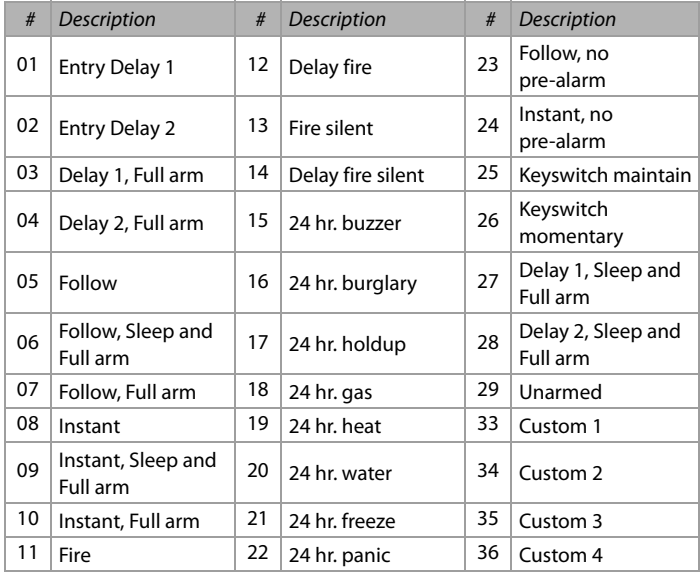

<span id="page-6-3"></span>**NOTE:** To select a zone type (see [Select Zone Type](#page-5-1) on page 6), either scroll the list using the **next** or arrow keys, or enter its corresponding number from table 1 on page 7. For more information on zone types, refer to the MG6250 Section Programming Guide.

### <span id="page-6-2"></span><span id="page-6-0"></span>**2. Areas** Menu > 08-System Setup > Code > 02-Areas

#### <span id="page-6-1"></span>**Menu Summary**

- 
- • [Record Voice Tag](#page-7-3)  (max. 3 seconds)
- • [Modify System/Site](#page-7-1) Enter System/Site Name (max. 16 characters)
	- • [Modify Areas 1 and 2](#page-7-4)

### **Programming Sequence**

- 1. Press **menu**.
- 2. Select 08-System Setup menu, then press **ok**.
- 3. Enter your installer code (default: **0000**).
- 4. Select 02-Areas submenu, then press **ok**.

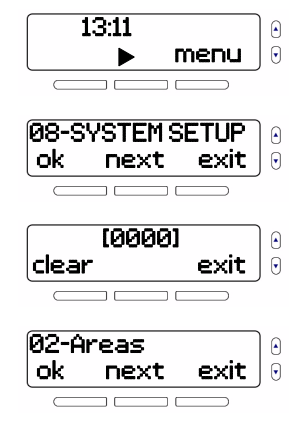

#### <span id="page-7-1"></span>**Modify System/Site**

<span id="page-7-5"></span>5. Press **ok**.

#### <span id="page-7-3"></span>**Record Voice Tag**

- 6. Press **ok.**
- 7. Record tag (max. 3 seconds).
- 8. Play, re-record (**no**), or save (**yes**) tag.

### <span id="page-7-2"></span>**Enter System/Site Name**

- 9. Press **ok**.
- <span id="page-7-6"></span>10. Enter a name (max. 16 characters), then press **ok**.

#### <span id="page-7-4"></span>**Modify Areas 1 and 2**

11. Repeat [steps 5](#page-7-5) to [10](#page-7-6) for areas 1 and 2.

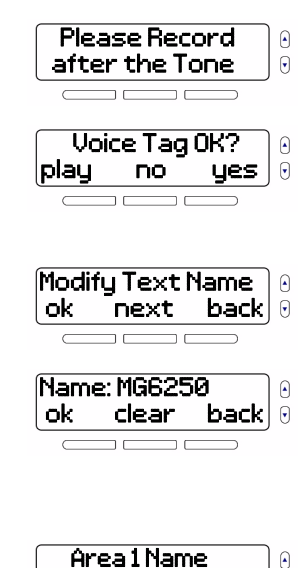

ok next exit

Sustem/Site Name ok next exit

 $\Theta$ 

 $\mathsf{A}$  $\Theta$ 

 $\Theta$ 

Modify Voice Tag ok next back

## <span id="page-7-0"></span>**3. Outputs (PGMs)** Menu > 08-System Setup > Code > 03-Outputs

### <span id="page-7-7"></span>**Menu Summary**

- • [Add Output](#page-8-0) (max. 8) • [Set-up Remote Access](#page-9-0)
- • [Choose Wireless or](#page-8-1)  [Hardwired](#page-8-1)
- • [Record Voice Tag](#page-8-2) (max. 3 seconds)
- • [Enter Output Name](#page-9-1) (max. 16 characters)
- • [Set-up Activation Types](#page-9-2)

# **Programming Sequence**

- 1. Press **menu**.
- 2. Select 08-System Setup menu, then press **ok**.
- 3. Enter your installer code (default: **0000**).

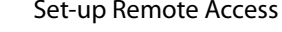

- • [Configure PGM Activation/](#page-10-0) [Deactivation Events](#page-10-0)
- • [Set-up Alarm Activation](#page-10-1)  **[Options](#page-10-1)**
- • [Custom Setup of PGMs](#page-11-0)

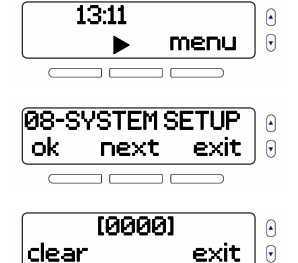

MG6250 • Menu Programming Guide Page 9

4. Select 03-Outputs submenu, then press **ok**.

#### <span id="page-8-0"></span>**Add Output**

5. Select an output to add, then press **ok**.

#### <span id="page-8-1"></span>**Choose Wireless or Hardwired**

<span id="page-8-3"></span>6. Choose whether the output is wireless.

#### **NOTE:** The MG6250 has two hardwired, on-board input/

outputs (I/Os), assignable to either zones or outputs (PGMs). As a result, the screen in [step 6](#page-8-3) only appears when you choose outputs 1 and 2. Outputs 3 to 8 (inclusive) are wireless.

• If **yes**, press **Tamper** or **Learn** on the device (see  $a$ ), or enter its serial number, then press **ok**  (see b). Once completed  $the$  device's serial numb will be registered.

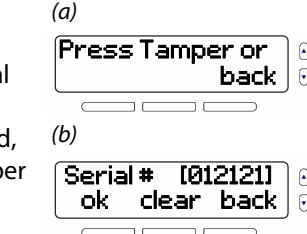

• If **no**, one of the following appears. Press **ok**. (a)

<span id="page-8-4"></span>**NOTE:** Screen a appears if zones 1 and/or 2 are already assigned to I/O 1 and I/O 2, respectively. Press **ok** and follow instructions on-screen to either keep the I/O

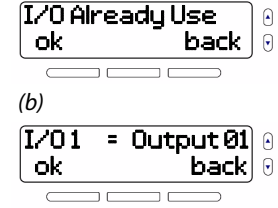

assigned to a zone, or delete its zone assignment. Once deleted, you'll be able to assign the on-board I/O to an output. Screen b appears if zones 1 and/or 2 are not assigned to the console's two hardwired, on-board I/Os. Press **ok** and follow instructions on-screen.

### <span id="page-8-2"></span>**Record Voice Tag**

- 7. Press **ok.**
- 8. Record tag (max. 3 seconds).
- 9. Play, re-record (**no**), or save (**yes**) tag.

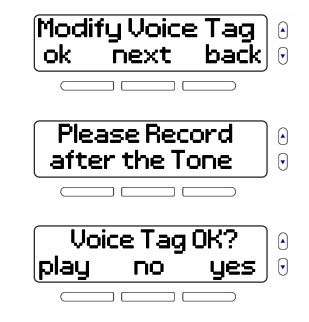

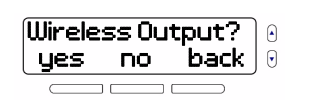

next exit

 $\Omega$  $\Theta$ 

03-Outputs<br>| ok next

Add Output 1 ok next exit

#### <span id="page-9-1"></span>**Enter Output Name**

10. Press **ok**.

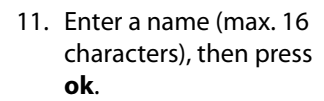

#### <span id="page-9-2"></span>**Set-up Activation Types**

This menu allows you to do the following:

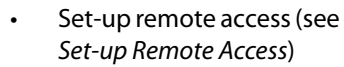

- Configure PGM activation and deactivation events (see [page 11](#page-10-0))
	- Set-up alarm activation options (see [page 11](#page-10-1))

Refer to their respective sections for specific setup instructions.

### <span id="page-9-0"></span>**Set-up Remote Access**

1. Press **ok**.

2. Press **ok**.

Activation Type ok back Remote Access? ok next back

Modify Text Name ok next back

Name: Output 01 ok clear back

 $\Omega$ 

Activation Type ok back **NOTE:** If no remotes are programmed, No Remote Prog. appears on-screen. Remotes can be programmed using either the menu (via the master code) or section-based programming methods. To program remotes using the section-based method, refer to the following sections in the MG6250 Section Programming Guide:

- **[0401]** to **[0416]**: Remote control serial number
- **[0440]** to **[0458]**: Programming remote controls
- **[0481]** to **[0496]**: REM3 options
- **[0521]** to **[0536]**: Remote control user labels
- 3. Choose whether to assign a button.
- If **yes**, press any button on your remote.
- If **no**, press **ok** to toggle the output ON/OFF, or press **next** to choose one of the following options:
	- ON for 1 sec.
	- <sup>o</sup> ON for 5 sec.
	- ON for 15 sec.

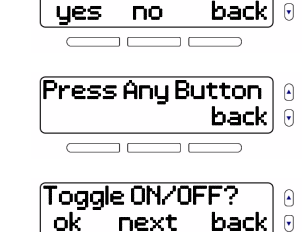

Modify Button?

- ON for 30 sec.
- $\Box$  ON for 1 min.
- $\Box$  ON for 5 min.
- ON for 15 min.
- $\Box$  ON for 30 min.
- 4. If desired, add other outputs (max.8).

#### <span id="page-10-0"></span>**Configure PGM Activation/ Deactivation Events**

2. Press **next**, select one of the following, and then

1. Press **ok.**

Activation Type<br>Lok ba  $\Omega$  $\mathsf{back}|$  0 Remote Access? lok next backl  $\Theta$ 

• Follow Bell

press **ok**:

- Alarm Activation (see [Set-up Alarm Activation Options](#page-10-1))
- Zone Activation
- Follow Full Arm
- Follow Sleep Arm
- Follow Stay Arm
- Console Supervision

• Custom Setup (see [Custom Setup of PGMs](#page-11-0) on page 12)

Area?

- 3. Press **edit**.
- 4. Assign to areas 1, 2, or both.
- 5. Choose whether to set-up remote access.
- If **yes**, go to [Set-up](#page-9-0)  [Remote Access](#page-9-0) on page 10.
- If **no**, choose whether to add another output (see [Add](#page-8-0)  Output [on page 9](#page-8-0)).

#### <span id="page-10-1"></span>**Set-up Alarm Activation Options**

- 1. Press **ok.**
- 2. Press **next**.
- 3. Select Alarm Activation, then press **ok**.

MG6250 • Menu Programming Guide Page 11

Another Output? lyes no back $|\,\circ\,$ 

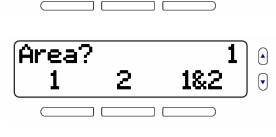

edit next back

1

 $\Omega$  $\Theta$ 

 $\mathsf{back} \vert \mathsf{\theta}$ 

 $\Omega$ 

 $\Omega$ 

 $\Theta$ 

Remote Access?  $\Omega$  $\Theta$ no yes пm

Activation Type

Remote Access?  $\mathsf{lok}$  next back $\mathsf{[}\mathsf{\theta}]$ 

Alarm Activation ok next back 4. Press one of the following:

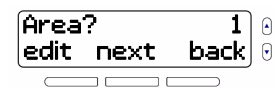

- **edit**: press to assign the alarm activation to areas 1, 2, or both.
- **next**: press, select one of the following, and then press **ok**:
	- $\Box$  Steady on alarm
	- Pulse on alarm
	- ON for 1 sec.
	- <sup>o</sup> ON for 5 sec.
	- ON for 15 sec.
	- ON for 30 sec.
	- □ ON for 1 min.
	- $\Box$  ON for 5 min.
	- $\Box$  ON for 15 min.
	- $\Box$  ON for 30 min.
- 5. Once complete, choose whether to set-up remote access (see [Set-up Remote Access](#page-9-0) on page 10).

### <span id="page-11-0"></span>**Custom Setup of PGMs**

1. Press **ok**.

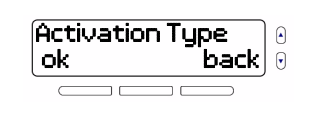

- 2. Press **next**.
- 3. Select Custom Setup, then press **ok**.
- 4. Using the keypad, enter the following for output 1:
- <span id="page-11-2"></span>• Event number
- <span id="page-11-3"></span>• Sub-event number
- Partition number

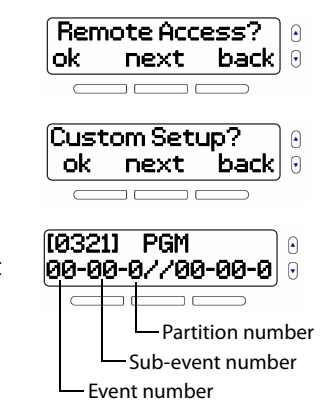

<span id="page-11-1"></span>Refer to the MG6250 Section Programming Guide for the complete list of MG6250 events and sub-events.

**NOTE:** For sections **[0321]** to **[0328]**, the first set of **0**s (**00-00-0**) correspond to activation events; the second set, to deactivation events. Press **#** at any time to quickly access the next programmable section. In addition, press and hold **0** for three seconds to exit any menu, at any time.

5. Enter the PGM options for output 1.

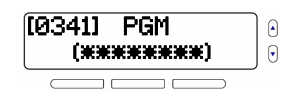

6. Enter the PGM delay for output 1.

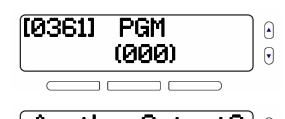

- 7. If desired, add another output.
- Another Output?  $\Theta$  $|{\sf ues}-{\sf no}-{\sf back}|$   $\uptheta$

#### <span id="page-12-5"></span>**NOTE:** Outputs (PGMs) 1 to 8

correspond to the following programming sections:

- **[0321]** to **[0328]**: PGM activation/deactivation events
- **[0341]** to **[0348]**: PGM options
- **[0361]** to **[0368]**: PGM delays

For more information on PGM programming, refer to the MG6250 Section Programming Guide.

# <span id="page-12-0"></span>**4. Keypads** Menu > 08-System Setup > Code > 04-Keypads

## <span id="page-12-4"></span><span id="page-12-3"></span>**Menu Summary**

- • [Add Keypad](#page-12-1)  (max. 4)
- • [Enter Keypad Name](#page-13-0) (max. 16 characters)
- • [Record Voice Tag](#page-13-1)  (max. 3 seconds)
- • [Compatible Keypads](#page-13-2)  (K32RF, K37)

# **Programming Sequence**

- 1. Press **menu**.
- 2. Select 08-System Setup menu, then press **ok**.
- 3. Enter your installer code (default: **0000**).
- 4. Select 04-Keypads submenu, then press **ok**.

### <span id="page-12-1"></span>**Add Keypad**

<span id="page-12-2"></span>5. Select a keypad to add, then press **ok**.

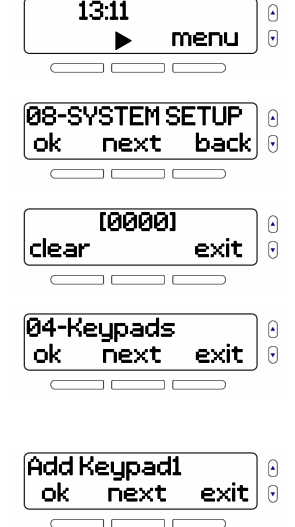

6. Press and hold **PG1** and **BYP** on keypad (see a), or enter its serial number, then press **ok** (see b). Once completed, the keypad's serial number will be registered.

#### <span id="page-13-1"></span>**Record Voice Tag**

- 7. Press **ok.**
- 8. Record tag (max. 3 seconds).
- 9. Play, re-record (**no**), or save (**yes**) tag.

#### <span id="page-13-0"></span>**Enter Keypad Name**

- 10. Press **ok**.
- <span id="page-13-3"></span>11. Enter a name (max. 16 characters), then press **ok**.

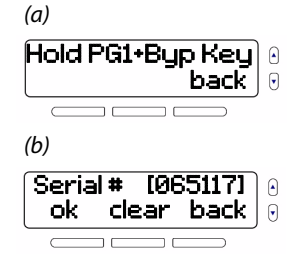

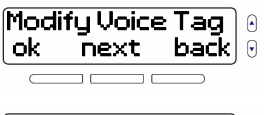

Please Record  $\mathbf{a}$ after the Tone  $\Theta$ пm  $\overline{\phantom{a}}$ 

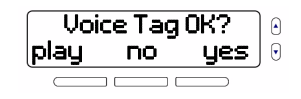

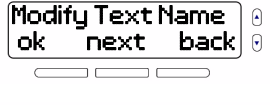

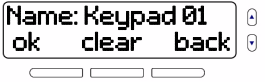

12. Repeat [steps 5](#page-12-2) to [11](#page-13-3) to add other keypads (max. 4).

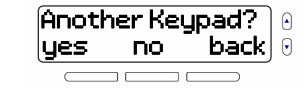

## <span id="page-13-2"></span>**Compatible Keypads**

#### <span id="page-13-5"></span>**K32RF 32-Zone, Wireless LED Keypad**

<span id="page-13-4"></span>The K32RF is compatible with the MG6250. For detailed [information on the K32RF, visit](http://www.paradox.com)  us at paradox.com>Magellan.

#### <span id="page-13-6"></span>**K37 32-Zone, Wireless, Fixed LCD Keypad**

The K37 is also compatible [with the MG6250. For detailed](http://www.paradox.com)  information on the K37, visit us at paradox.com>Magellan.

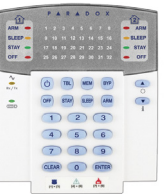

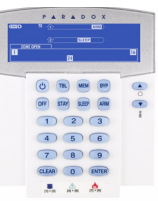

## <span id="page-14-4"></span><span id="page-14-0"></span>**5. Repeaters** Menu > 08-System Setup > Code > 05-Repeaters

### <span id="page-14-5"></span>**Menu Summary**

- • [Add Repeater](#page-14-1) (max. 4) • [Select Outputs](#page-15-0)
- 
- • [Record Voice Tag](#page-14-2)  (max. 3 seconds)

• [Enter Repeater Name](#page-15-2)

• [Select Keypads](#page-15-1) • [Compatible Receivers](#page-16-1)

(RPT1)

(max. 16 characters) Select Zones

### **Programming Sequence**

1. Press **menu**.

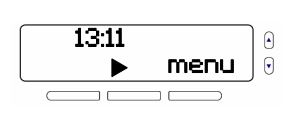

- 2. Select 08-System Setup menu, then press **ok**.
- 3. Enter your installer code (default: **0000**).
- 4. Select 05-Repeaters submenu, then press **ok**.

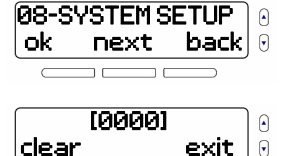

∩  $\Theta$ 

05-Repeaters ok next exit

### <span id="page-14-1"></span>**Add Repeater**

- <span id="page-14-3"></span>5. Select a repeater to add, then press **ok**.
- 6. Press **Learn** button on repeater (see a), or enter its serial number, then press **ok** (see b). Once completed, the repeater's serial number will be registered.

### <span id="page-14-2"></span>**Record Voice Tag**

- 7. Press **ok.**
- 8. Record tag (max. 3 seconds).
- 9. Play, re-record (**no**), or save (**yes**) tag.

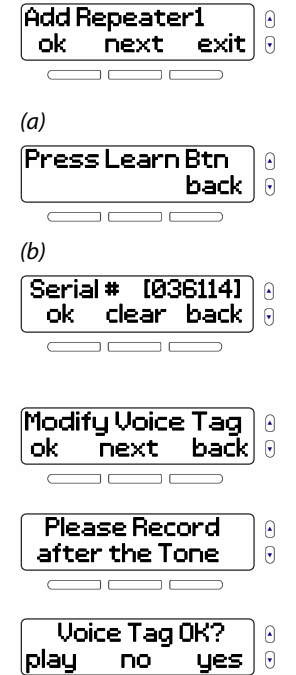

#### <span id="page-15-2"></span>**Enter Repeater Name**

10. Press **ok**.

11. Enter a name (max. 16 characters), then press **ok**.

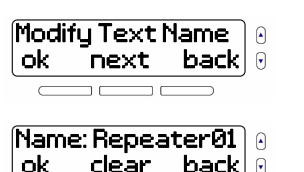

back!

 $\Theta$ 

# <span id="page-15-3"></span>**Select Zones**

12. Press **ok**.

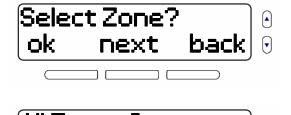

13. Press **yes** to select all zones, or **no** to select individual zones (1 to 64).

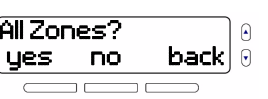

**NOTE:** If no zones are programmed, No Zone Prog. will appear on-screen.

### <span id="page-15-0"></span>**Select Outputs**

14. Press **ok**.

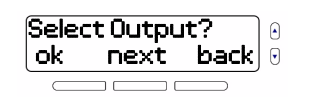

15. Press **yes** to select all outputs, or **no** to select individual outputs (1 to 8).

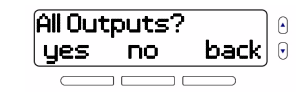

**NOTE:** If no outputs are programmed, No Output Prog. will appear on-screen.

### <span id="page-15-1"></span>**Select Keypads**

16. Press **ok**.

17. Press **yes** to select all keypads, or **no** to select individual keypads (1 to 4).

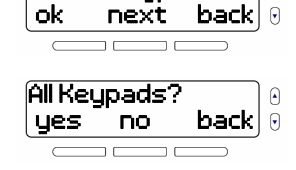

 $\Omega$ 

Select Keupad?

**NOTE:** If no keypads are programmed, No Keypad Prog. will appear on-screen.

<span id="page-15-4"></span>18. Press **ok** to save the profile, or **next** to reselect zones, outputs, and keypads.

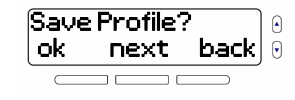

19. Repeat [steps 5](#page-14-3) to [18](#page-15-4) to add other repeaters (max. 4).

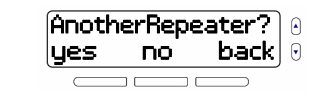

### <span id="page-16-1"></span>**Compatible Receivers**

#### <span id="page-16-5"></span>**RPT1 Magellan Wireless Repeater Module**

<span id="page-16-6"></span>The RPT1 is compatible with the [MG6250. For detailed information](http://www.paradox.com)  on the RPT1, visit us at paradox.com>Magellan>Wireless Accessories.

<span id="page-16-4"></span><span id="page-16-0"></span>**6. Sirens** Menu > 08-System Setup > Code > 06-Sirens

## <span id="page-16-7"></span>**Menu Summary**

- • [Add Siren](#page-16-2) (max. 4)
- • [Record Voice Tag](#page-17-2)  (max. 3 seconds)
- • [Enter Siren Name](#page-17-3) (max. 16 characters)
- • [Compatible Sirens](#page-17-1) (SR150)

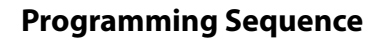

- 1. Press **menu**.
- 2. Select 08-System Setup menu, then press **ok**.
- 3. Enter your installer code (default: **0000**).
- 4. Select 06-Sirens submenu, then press **ok**.

#### <span id="page-16-2"></span>**Add Siren**

<span id="page-16-3"></span>5. Select a siren to add, then press **ok**.

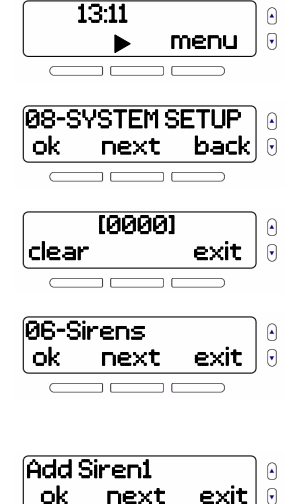

6. Press **Learn** button on siren (see a), or enter its serial number, then press **ok** (see b). Once completed, the siren's serial number will be registered.

#### <span id="page-17-2"></span>**Record Voice Tag**

- 7. Press **ok.**
- 8. Record tag (max. 3 seconds).
- 9. Play, re-record (**no**), or save (**yes**) tag.

#### <span id="page-17-3"></span>**Enter Siren Name**

- 10. Press **ok**.
- <span id="page-17-4"></span>11. Enter a name (max. 16 characters), then press **ok**.

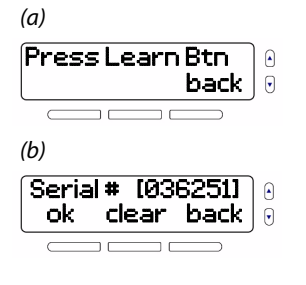

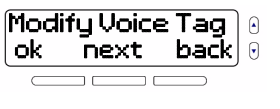

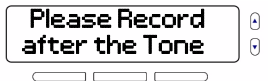

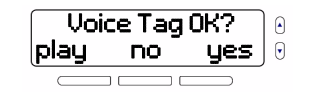

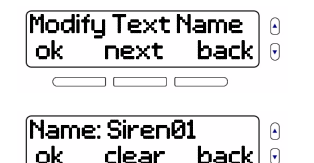

12. Repeat [steps 5](#page-16-3) to [11](#page-17-4) to add other sirens (max. 4).

### <span id="page-17-1"></span>**Compatible Sirens**

<span id="page-17-7"></span>**SR150 Wireless Siren with Builtin Strobe Light** 

<span id="page-17-8"></span>The SR150 is compatible with the [MG6250. For detailed information](http://www.paradox.com)  on the SR150, visit us at paradox.com>Magellan>Wireless Siren.

# <span id="page-17-6"></span><span id="page-17-0"></span>**7. Doorbells** Menu > 08-System Setup > Code > 07-Doorbells

### <span id="page-17-5"></span>**Menu Summary**

- • [Add Doorbell](#page-18-0)  (max. 2)
- • [Record Voice Tag](#page-18-1)  (max. 3 seconds)
- • [Enter Doorbell Name](#page-18-2) (max. 16 characters)

Another Siren?<br>lyes no ba

• [Select Tone](#page-18-3)

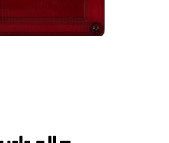

 $\mathsf{no} = \mathsf{back} \,|\, \theta$ 

 $\Theta$ 

### **Programming Sequence**

- 1. Press **menu**.
- 2. Select 08-System Setup menu, then press **ok**.
- 3. Enter your installer code (default: **0000**).
- 4. Select 07-Doorbells submenu, then press **ok**.

### <span id="page-18-0"></span>**Add Doorbell**

- <span id="page-18-4"></span>5. Select a doorbell to add, then press **ok**.
- 6. Press **Tamper** or **Learn**  on the device, or enter its serial number, then press **ok** (see b). Once completed, the doorbell's serial number will be registered.

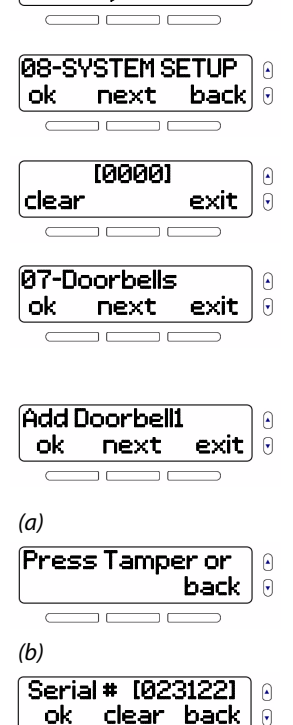

13:11

menu

⊕  $\Theta$  **NOTE:** The MG6250 only supports wireless doorbells.

### <span id="page-18-1"></span>**Record Voice Tag**

- 7. Press **ok.**
- 8. Record tag (max. 3 seconds).
- 9. Play, re-record (**no**), or save (**yes**) tag.

### <span id="page-18-2"></span>**Enter Doorbell Name**

- 10. Press **ok**.
- 11. Enter a name (max. 16 characters), then press **ok**.

### <span id="page-18-3"></span>**Select Tone**

<span id="page-18-5"></span>12. Select one of four available tones, then press **ok**.

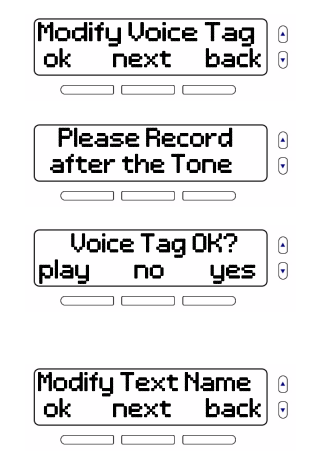

Name: Doorbell01  $\Theta$ back  $\vert$   $\theta$ 

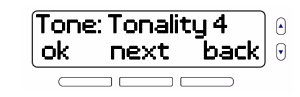

13. Repeat [steps 5](#page-18-4) to [12](#page-18-5) to add another doorbell (max. 2).

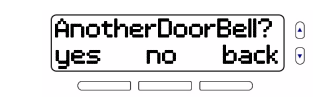

# <span id="page-19-0"></span>**8. Delays/Tones**

<span id="page-19-5"></span>Menu > 08-System Setup > Code > 08-Delays/Tones

## <span id="page-19-4"></span>**Menu Summary**

- • [Set-up Entry Delays](#page-19-1) (000 to 255 sec.)
- • [Set-up Bell Squawk](#page-21-1)  (ON or OFF)

• [Set-up Pre-Alarm Delay](#page-21-2) (000 to 255 sec.)

- • [Set-up Exit Delay](#page-20-1) (000 to 255 sec.)
- • [Set-up Bell Cutoff Delay](#page-20-0) (000 to 255 min.)

## **Programming Sequence**

1. Press **menu**.

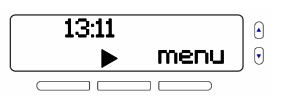

2. Select 08-System Setup menu, then press **ok**.

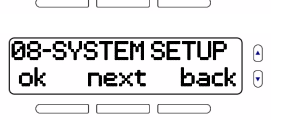

- 3. Enter your installer code (default: **0000**).
- 4. Select 08-Delays/Tones sub-menu, then press **ok**.

### <span id="page-19-1"></span>**Set-up Entry Delays**

- <span id="page-19-2"></span>5. Press **ok**.
- 6. Enter the delay (000 to 255 sec.), then press **ok**.

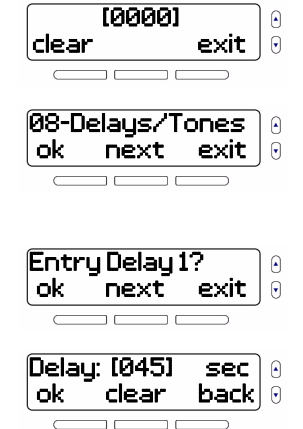

**NOTE:** The default delay is 045 sec. If left blank, delay is 000.

- <span id="page-19-3"></span>7. Select one of the following, then press **ok**:
	- □ Tonality 1
	- □ Tonality 2
	- $\Box$  Tonality 3
	- □ Tonality 4
	- □ Nothing (no tone)
	- $\Box$  Beeping
	- Countdown

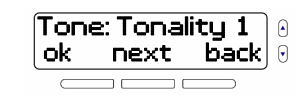

8. Repeat [steps 5](#page-19-2) to [7](#page-19-3) for Entry Delay 2, if desired. Once complete, press **ok** to access Exit Delay.

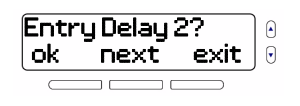

Tone: Tonality 1  $next$  back

 $\Theta$  $\Theta$ 

#### <span id="page-20-1"></span>**Set-up Exit Delay**

<span id="page-20-2"></span>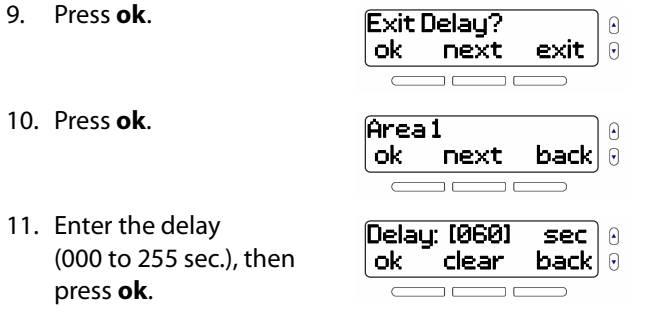

**NOTE:** The default delay is 060 sec. If left blank, delay is 000.

- <span id="page-20-3"></span>12. Select one of the following, then press **ok**:
	- □ Tonality 1
	- □ Tonality 2
	- $\Box$  Tonality 3
	- □ Tonality 4
	- □ Nothing (no tone)

 $\Box$  Beeping

<sup>D</sup> Countdown

13. Repeat [steps 10](#page-20-2) to [12](#page-20-3) for area 2, if desired. Once complete, press **ok** to access Bell Cutoff Delay.

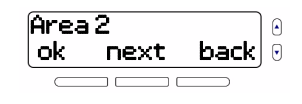

**NOTE:** The default delay is 015 sec. If left blank, delay is 000.

### <span id="page-20-0"></span>**Set-up Bell Cutoff Delay**

- 14. Press **ok**.
- <span id="page-20-4"></span>15. Press **ok**.

<span id="page-20-5"></span>16. Enter the delay

press **ok**.

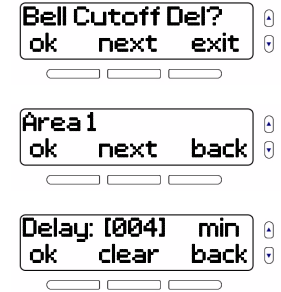

**NOTE:** The default delay is 004 min. If left blank, delay is 000.

17. Repeat [steps 15](#page-20-4) and [16](#page-20-5) for area 2, if desired. Once complete, press **ok** to access Bell Squawk.

(000 to 255 min.), then

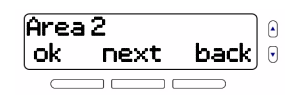

#### <span id="page-21-1"></span>**Set-up Bell Squawk**

18. Press **ok**.

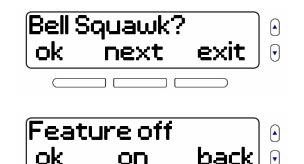

on back $\parallel$ 0

19. Choose whether to turn the bell squawk **on** or **off** (default is **off**).

#### <span id="page-21-2"></span>**Set-up Pre-Alarm Delay**

20. Press **ok**.

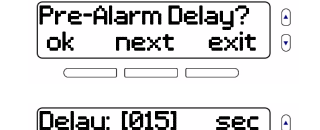

ok clear back

 $\Theta$ 

21. Enter the delay (000 to 255 sec.), then press **ok**.

# <span id="page-21-0"></span>**9. Communicator**

<span id="page-21-6"></span>Menu > 08-System Setup > Code > 09-Communicator

### <span id="page-21-5"></span>**Menu Summary**

- • [Set-up User Call List](#page-21-3) (max. 8 phone numbers)
- • [Set-up SIM Cards](#page-23-0) (max. 2) • [Account Setup: GPRS](#page-25-1)
- 
- • [Account Setup: GSM/](#page-25-0) [Land Tel #](#page-25-0)
- 
- • [Account Setup: Areas](#page-24-0) Set-up GPRS Receivers

### **Programming Sequence**

- 1. Press **menu**.
- 2. Select 08-System Setup menu, then press **ok**.
- 3. Enter your installer code (default: **0000**).
- 4. Select 09-Communicator sub-menu, then press **ok**.

### <span id="page-21-3"></span>**Set-up User Call List**

- 5. Press **ok**.
- <span id="page-21-4"></span>6. Press **ok**.
- 7. Enter a telephone number, then press **ok**.

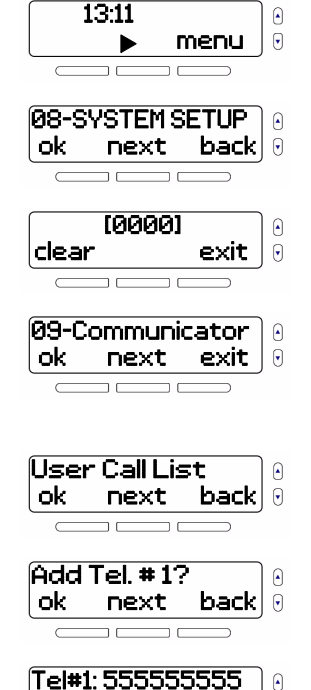

ok pause back

 $\Theta$ 

**NOTE:** Pressing **pause** inserts a four-second pause, before the subsequent numbers are dialed.

<span id="page-22-0"></span>8. Choose whether you'd like the console to place a voice call when reporting system events, then press **next**.

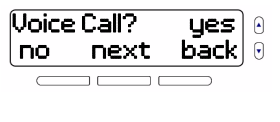

<span id="page-22-1"></span>9. If a GPRS module is connected, choose whether you'd like the

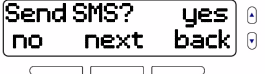

console to send an SMS text message when reporting system events, then press **next**. This screen appears only if a GPRS module is connected.

**NOTE:** If **no** is chosen in [step 8](#page-22-0), and a GPRS module is not connected (or **no** chosen in [step 9](#page-22-1), if one is connected), you will be redirected to [step 6](#page-21-4) (adding additional telephone numbers).

<span id="page-22-4"></span>10. Press **edit** to select the area from which alarm notifications will be sent, then press **next**.

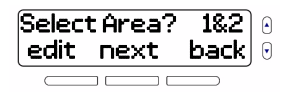

**NOTE:** The Select Area screen only appears in a partitioned system.

11. Press **edit**.

12. Choose whether to report zone alarms, then press **next**. If **yes**, go to [step 13](#page-22-2); if **no**, go to [step 14](#page-22-3).

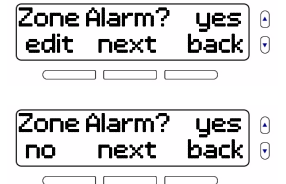

**NOTE:** If no zones are programmed in the selected area, No Zone on Area # will appear on-screen.

<span id="page-22-2"></span>13. Press **yes** to report zone alarms from all zones, or **no** to select individual zones (1 to 64).

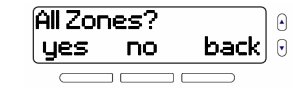

- <span id="page-22-3"></span>14. Press **edit**.
- 15. Choose whether to report panics, then press **next**.
- 16. Press **edit**.

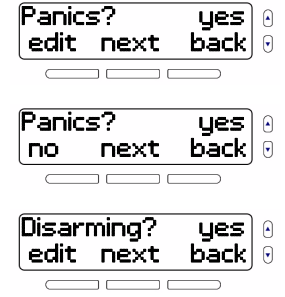

17. Choose whether to report when a user disarms the area selected in [step 10](#page-22-4),

Disarming? yes  $\Theta$ no next back  $\Theta$ 

then press **next**. If **yes**, go to [step 18](#page-23-1); if **no**, go to [step 19.](#page-23-2)

All Isers?

Trouble?

**NOTE:** If no users are programmed in the selected area, No User on Area # will appear on-screen.

- <span id="page-23-1"></span>18. Press **yes** to report area disarming from all users, or **no** to select individual users (1 to 32).
- <span id="page-23-2"></span>19. Press **edit**.

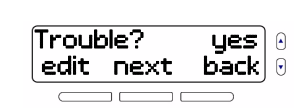

no next back

**yes** 

 $\begin{bmatrix} \mathbf{a} \end{bmatrix}$ 0

 $\Omega$  $\Theta$ 

yes no back

- 20. Choose whether to report troubles, then press **next**. If **yes**, go to [step 21](#page-23-3); if **no**, go to End of List.
- <span id="page-23-3"></span>21. Press **yes** to report all troubles, or **no** to select the following troubles individually:

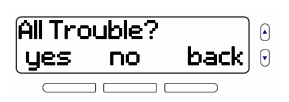

• AC trouble

- Battery trouble
- 22. Repeat [steps 6](#page-21-4) to [21](#page-23-3) to add other telephone numbers (max. 8).

#### <span id="page-23-0"></span>**Set-up SIM Cards**

- 23. Press **ok**.
- 24. Press **ok**.
- 25. Enter the SIM card provider's name (max. 32 characters), then press **ok**.
- Provider Name  $\Omega$ ok next back Name: Xxxxxx  $\Theta$ ok next back

ok next back

 $\Theta$ 

 $\Omega$ 

Another Tel #? ues no back $|\theta|$ 

SIM Card # 1

- 26. Press **view**.
- 27. The telephone number provided by SIM card is read-only. Press **ok**.

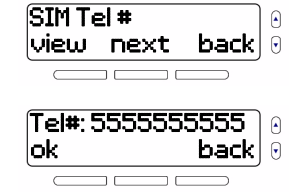

28. Press **ok**.

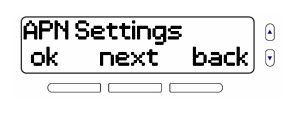

 $\Theta$ 

 $\Theta$ 

Θ

 $\Theta$ 

Name: Xxxxxx ok clear back

User: User X ok clear back

- 29. Enter the APN (Access Point Name; max. 32 characters), then press **ok**.
- 30. Enter an APN user name (max. 32 characters), then press **ok**.
- 31. Enter a user-specific APN password (max. 32 characters), then press **ok**.
- Psw: password ∩ ok clear back  $\Theta$

 $\overline{\phantom{a}}$ 

32. Press **view**.

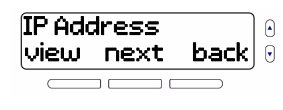

33. The IP address provided by SIM card is read-only. Press **ok**.

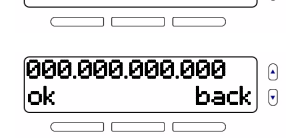

- 34. Press **ok**.
- 35. Enter the console's IP port number, then press **ok**.
- 36. Press **exit** to quit, or **next** to go to SIM Card # 2.
- 37. Repeat steps 23 to 36 for SIM card 2.

#### <span id="page-24-0"></span>**Account Setup: Areas**

- 38. Press **ok**.
- 39. Press **ok**.
- <span id="page-24-1"></span>40. Enter a four-digit personal identification number for area 1, then press **ok**.

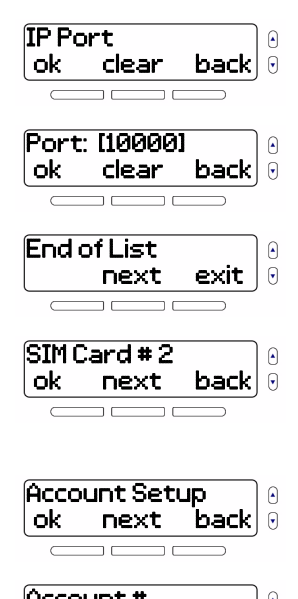

- Account #  $\widehat{\phantom{a}}$ ok next back $|\,\textcolor{black}{\theta}\,$ Area 1 #: A3A3<br>| ok | clear |  $\Omega$  $\,$  clear back  $\,$  0  $\,$
- 41. Repeat [step 40](#page-24-1) for area 2.

#### <span id="page-25-0"></span>**Account Setup: GSM/Land Tel #**

42. Press **ok**.

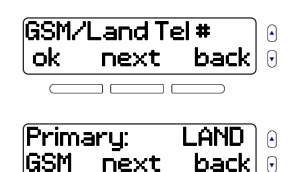

<span id="page-25-3"></span>43. Select **LAND** or **GSM** as the primary communication channel, then press **next**.

**NOTE:** The screen in [step 43](#page-25-3) only appears if a GPRS module is detected. In addition, remote access is applicable only to the primary communication channel.

<span id="page-25-7"></span>44. Enter your GSM or landline phone number.

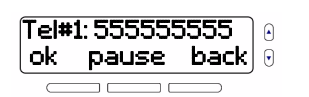

**NOTE:** Pressing **pause** inserts a four-second pause, before the subsequent numbers are dialed.

45. If desired, add a secondary telephone number, then press **ok**.

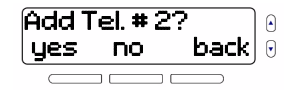

### <span id="page-25-1"></span>**Account Setup: GPRS**

46. Press **ok**.

- 47. Press **ok**.
- 48. Enter a two-digit GPRS profile number, then press **ok**.

### <span id="page-25-2"></span>**Set-up GPRS Receivers**

- <span id="page-25-6"></span>49. Press **ok**.
- <span id="page-25-4"></span>50. Press **ok**.
- <span id="page-25-8"></span>51. Enter your WAN (Wide Area Network) 1 IP address, then press **ok**.
- <span id="page-25-5"></span>52. Enter your receiver's IP port number, then press **ok**.

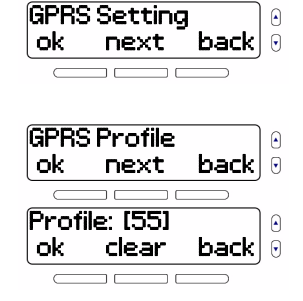

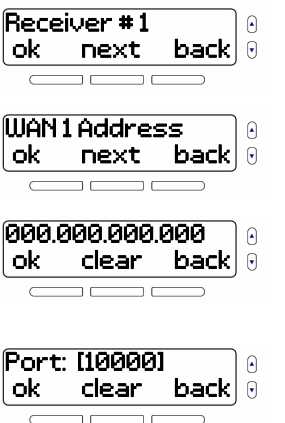

53. Repeat [steps 50](#page-25-4) to [52](#page-25-5) for WAN<sub>2</sub>

54. Press **ok**.

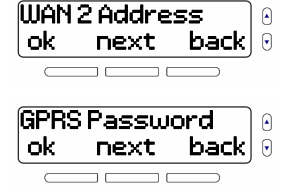

- 55. Enter a personal, six-digit GPRS password, then press **ok**.
- Psw: 123456 ok clear back

View Status ok next back

ok

56. Press **ok**. During the GPRS registration process, the IP address and port status will appear on-screen.

<span id="page-26-1"></span>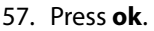

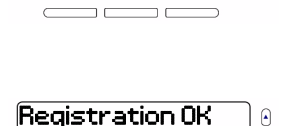

 $\Omega$ 

 $\Theta$ 

58. Repeat [steps 49](#page-25-6) to [57](#page-26-1) for receiver 2, if applicable.

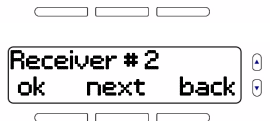

# <span id="page-26-5"></span><span id="page-26-0"></span>**10. Installer ID** Menu > 08-System Setup > Code > 10-Installer ID

### <span id="page-26-4"></span>**Menu Summary**

- • [Modify Installer Code](#page-27-0) (must be 4 digits)
- • [Modify Maintenance](#page-27-1)  [Code](#page-27-1) (must be 4 digits)
- • [Set-up CallBack PC Telephone](#page-28-1)  [Number](#page-28-1) (max. 32 digits)
- Set-up Service Telephone [Number](#page-28-2) (max. 32 digits)

### <span id="page-26-3"></span>**Difference between Installer and Maintenance Codes**

<span id="page-26-2"></span>The installer code (default: **0000**) grants access to all of the console's programmable features and options. The maintenance code (no default) also grants access to all of the console's programmable features and options, except for its communication settings and Installer ID section. In addition, the maintenance code can be modified using the installer code, however, the installer code cannot be modified using the maintenance code. Both the installer and maintenance codes can be four or six digits long, where each digit is a value from 0 to 9 (inclusive).

**NOTE:** To modify the length of the installer or maintenance codes, refer to the MG6250 Section Programming Guide. By default, these codes are four digits in length.

### **Programming Sequence**

1. Press **menu**.

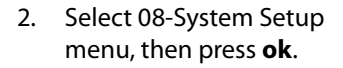

- 3. Enter your installer code (default: **0000**).
- 4. Select 10-Installer ID submenu, then press **ok**.

#### <span id="page-27-0"></span>**Modify Installer Code**

5. Press **ok**.

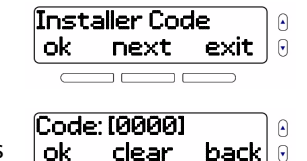

clear back

13:11

08-SYSTEM SETUP ok next back

 [0000] clear exit

10-Installer ID ok next exit

menu

⊕  $\Theta$ 

 $\Omega$  $\Theta$ 

 $\Omega$  $\Theta$ 

 $\Theta$  $\Theta$ 

 $\mathbf{F}$ 

6. Enter desired installer code (4 digits), then press **ok**.

**NOTE:** The default installer code is **0000**.

- 7. Enter the user's name (max. 16 characters), then press **ok**.
- 8. Enter a user-specific password (max. 16 characters), then press **ok**.

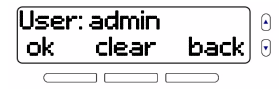

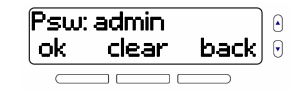

#### <span id="page-27-1"></span>**Modify Maintenance Code**

- 9. Press **ok**.
- 10. Enter desired maintenance code (4 digits), then press **ok**.
- 11. Enter the user's name (max. 16 characters), then press **ok**.
- 12. Enter a user-specific password (max. 16 characters), then press **ok**.

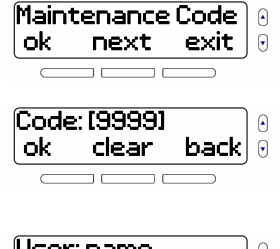

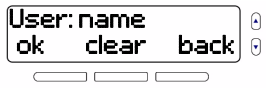

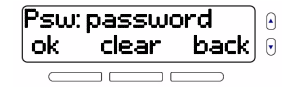

#### <span id="page-28-1"></span>**Set-up CallBack PC Telephone Number**

13. Press **ok**.

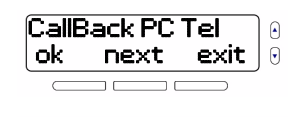

14. Enter desired telephone number (max. 32 digits), then press **ok**. Pressing

Tel#: 5555555555 ok pause back

**pause** inserts a four-second pause, before the subsequent numbers are dialed.

**NOTE:** When upgrading its firmware, the MG6250 uses the PC telephone number to communicate directly with the PC from which the firmware will be upgraded.

#### <span id="page-28-2"></span>**Set-up Service Telephone Number**

15. Press **ok**.

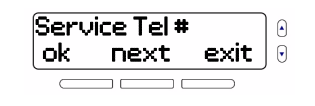

Θ

16. Enter desired telephone number (max. 32 digits), then press **ok**. Pressing **pause** inserts a four-second pause, before the subsequent numbers are dialed. Tel#: 5555555555 ok pause back

**NOTE:** The MG6250 communicates directly with installers or maintenance personnel via the service telephone number. This feature provides technical support to the user when needed.

## <span id="page-28-3"></span><span id="page-28-0"></span>**11. System Test** Menu > 08-System Setup > Code > 11-System Test

### <span id="page-28-4"></span>**Menu Summary**

- • [Test Signal Strength](#page-29-0) • [Test Remotes](#page-30-2)
- 
- • [Test Zones](#page-30-1)

### **Programming Sequence**

- 1. Press **menu**.
- 2. Select 08-System Setup menu, then press **ok**.
- 3. Enter your installer code (default: **0000**).

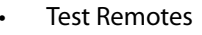

• [Test Reporting](#page-29-1) • [Test Hardware](#page-30-3)

13:11 Θ Θ menu 08-SYSTEM SETUP ok next back [0000] clear exit $\Theta$  4. Select 11-System Test sub-menu, then press **ok**.

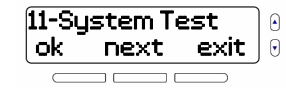

#### <span id="page-29-0"></span>**Test Signal Strength**

The signal strength indicators outlined in table 2 apply to zones, outputs, keypads, repeaters, and sirens.

**Table 2: Signal strength indicator for wireless transmitters**

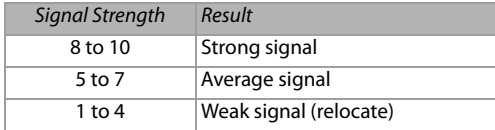

**NOTE:** For each programmed wireless device, the signal strength (represented by a numerical value) and resulting description, will be displayed on-screen.

5. Press **ok**.

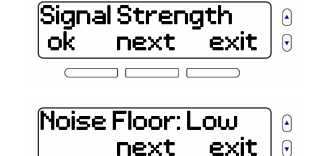

Zone 01: Good 10

next exit

next exit

∩  $\Theta$ 

6. Press **next**.

7. Keep pressing **next** to view and hear the signal strengths of your wireless transmitters for all zones, outputs, keypads, repeaters, and sirens.

**NOTE:** Signal strength will only appear for devices with wireless transmitters. For instance, if zones 1 and/or 2 are assigned as hardwired zones, their signal strengths will not appear. In addition, if no wireless zone is assigned, No Zone Prog. will appear on-screen – the same applies to outputs, keypads, repeaters, and sirens. Refer to their respective sections in this manual for details on how to program these devices.

#### <span id="page-29-1"></span>**Test Reporting**

- 8. Press **ok**.
- <span id="page-29-2"></span>9. Wait for the GPRS test results, or press **cancel** to quit.

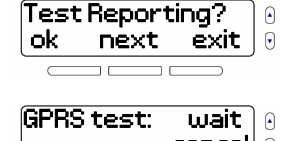

- cancel
- 10. Once complete, the GPRS test result will appear. The console will then perform a landline test, followed by a GSM test.

GPRS test: OK۱A  $\Theta$ 

11. After all tests are complete, press **finish**.

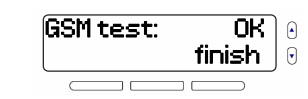

#### <span id="page-30-1"></span>**Test Zones**

12. Press **ok**.

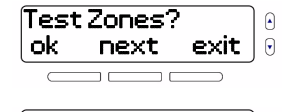

13. Trigger devices on all Trig All Zones zones. The status of each back  $\sqrt{2}$ zone will appear on-screen and its name will sound once activated. Press **finish** once all zones are tested.

**NOTE:** If no zones are programmed, No Zone Prog. will appear on-screen.

#### <span id="page-30-2"></span>**Test Remotes**

14. Press **ok**.

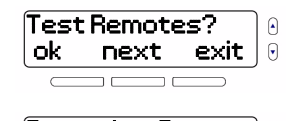

15. Press any button on each of your programmed remotes. The status of each remote will appear on-screen.

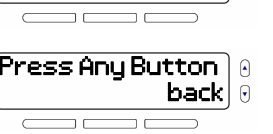

**NOTE:** If no remotes are programmed, No Remote Prog. will appear on-screen.

### <span id="page-30-3"></span>**Test Hardware**

16. Press **ok**.

The console will check the status of its LEDs,

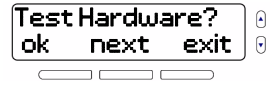

speaker, siren, AC power, and battery and provide the results once complete. Follow instructions on-screen to repair the issues found with any of these components.

17. Press **ok**.

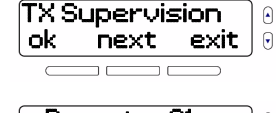

18. Press **next** to scroll through the list of transmitters, and **ok** to view their status.

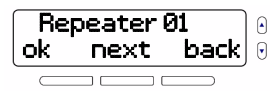

# <span id="page-30-0"></span>**12. StayD Path** Menu > 08-System Setup > Code > 12-StayD Path

# <span id="page-30-5"></span><span id="page-30-4"></span>**Menu Summary**

• [Add Console Path](#page-31-0) • [Add Keypad Paths](#page-31-1) (max. 4)

### **Programming Sequence**

1. Press **menu**.

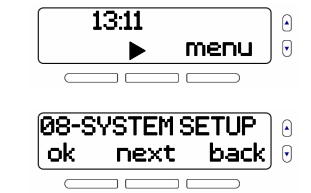

 [0000] clear exit

 $\Omega$  $\Theta$ 

 $\Theta$  $\Theta$ 

 $\Theta$ 

12-StayD Path ok next exit

3. Enter your installer code (default: **0000**).

2. Select 08-System Setup menu, then press **ok**.

<span id="page-31-2"></span>4. Select 12-StayD Path submenu, then press **ok**.

#### <span id="page-31-0"></span>**Add Console Path**

5. Press **ok**.

6. Press **ok**.

- 
- 7. Select a zone as an entry point, then press **ok**.

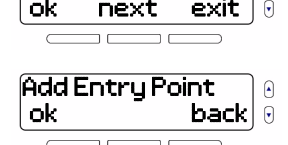

Add Console Path

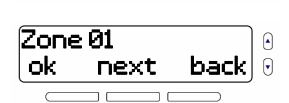

- <span id="page-31-3"></span>8. Press **ok** to add a second point.
- <span id="page-31-4"></span>9. Select a zone as a second point, then press **ok**.
- 10. Repeat [steps 8](#page-31-3) and [9](#page-31-4) if you choose to add points 3 and 4, then return to StayD Path's initial screen (see [step 4](#page-31-2)).

### <span id="page-31-1"></span>**Add Keypad Paths**

- <span id="page-31-5"></span>11. Press **ok**.
- 12. Select Add Keypad1 Path, then press **ok**.
- 13. Press **ok**.

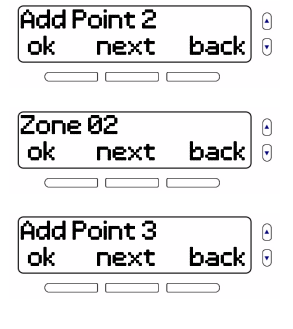

12-StayD Path  $\Theta$ ok next exit  $\Theta$ **Add Keypad1 Path** 10 ok next exit  $\Theta$ Add Entry Point  $\Omega$ ok back 14. Select a zone as an entry point, then press **ok**.

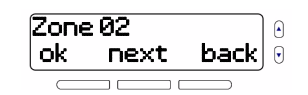

#### **NOTE:** A zone can only be an

entry point for one type of path – console or keypad. For instance, if zone 1 was added as an entry point for your console path, it cannot be assigned as an entry point for any of your subsequent keypad paths; it can, however, be assigned as a point in your path.

- <span id="page-32-1"></span>15. Press **ok** to add a second point.
- <span id="page-32-2"></span>16. Select a zone as a second point, then press **ok**.

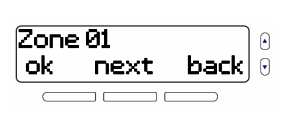

ok next back

 $\Theta$ 

Add Point 2

<span id="page-32-3"></span>17. Repeat [steps 15](#page-32-1) and [16](#page-32-2) if you choose to add points 3 and 4, then return to the StayD Path's initial screen (see [step 11](#page-31-5)).

Add Point 3<br>| ok | next  $next$  back

18. Repeat [steps 11](#page-31-5) to [17](#page-32-3) if you wish to add additional keypad paths (max. 4).

**NOTE:** For StayD paths (console and keypad paths), only four points (or zones) can be assigned, i.e., an entry point and three other points in each respective path. If there are no zones available for points you wish to assign, No Zone Availabl will appear on-screen (see [Add Zones](#page-4-1) on page 5 for details on adding zones). In addition, assigned points can be modified and paths deleted, in the StayD Path menu.

# <span id="page-32-0"></span>**13. Version Number** Menu > 08-System Setup > Code > 13-Version Num.

## <span id="page-32-5"></span><span id="page-32-4"></span>**Menu Summary**

- • [Main Firmware Version \(FW\)](#page-33-0) • [Hardware Version \(HW\)](#page-33-1)
- • [RF Chip Firmware Version](#page-33-2)  [\(RF\)](#page-33-2)
- • [Control Panel Serial Number](#page-33-4)  [\(S/N\)](#page-33-4)

# **Programming Sequence**

- 1. Press **menu**.
- 2. Select 08-System Setup menu, then press **ok**.
- 
- • [Engineering Change](#page-33-3)  [Order \(ECO\)](#page-33-3)

13:11 Θ menu 0 08-SYSTEM SETUP next backle 3. Enter your installer code (default: **0000**).

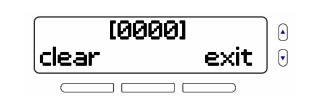

 $\Theta$  $\Theta$ 

13-Version Num. ok next exit

4. Select 13-Version Num. sub-menu, then press **ok**.

#### <span id="page-33-0"></span>**Main Firmware Version (FW)**

<span id="page-33-5"></span>5. FW indicates the main firmware version. Press **next**.

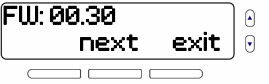

#### <span id="page-33-2"></span>**RF Chip Firmware Version (RF)**

6. RF indicates the RF chip's firmware version. Press **next**.

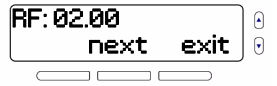

### <span id="page-33-4"></span>**Control Panel Serial Number (S/N)**

7. S/N indicates the control panel's serial number. Press **next**.

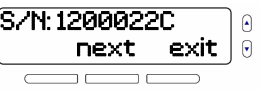

#### <span id="page-33-1"></span>**Hardware Version (HW)**

8. HW indicates the console's hardware version. Press **next**.

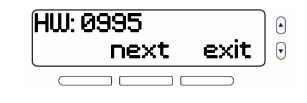

#### <span id="page-33-3"></span>**Engineering Change Order (ECO)**

<span id="page-33-6"></span>9. ECO indicates the console's latest ECO number. Press **next** to go to End of List, or **exit** to quit.

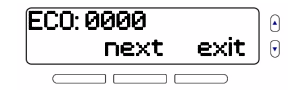

**NOTE:** The various version and serial numbers appearing in [steps 5](#page-33-5) to [9](#page-33-6) may differ from those which appear on the actual product.

# **Trouble Display**

[Table 3](#page-34-0) provides a description of the different troubles associated with the MG6250. To view troubles on the console, press  $\hat{\mathbf{r}}$ . On the wireless keypads compatible with the MG6250 (i.e., K32RF and K37), **TBL** will illuminate to indicate that the console has encountered a trouble. Press **TBL** to view the trouble. Once pressed, the following occurs: on the K37, the trouble's corresponding number will appear on-screen; on the K32RF, the trouble's corresponding number key will illuminate.

#### <span id="page-34-0"></span>**Table 3: Description of trouble messages on the MG6250**

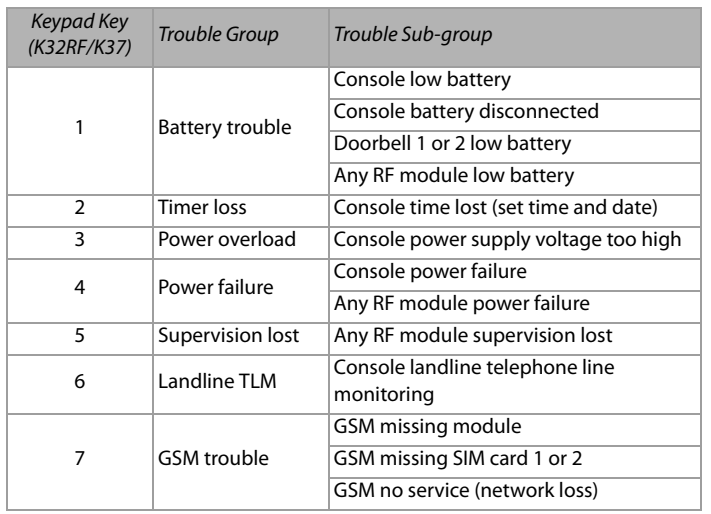

#### **Table 3: Description of trouble messages on the MG6250**

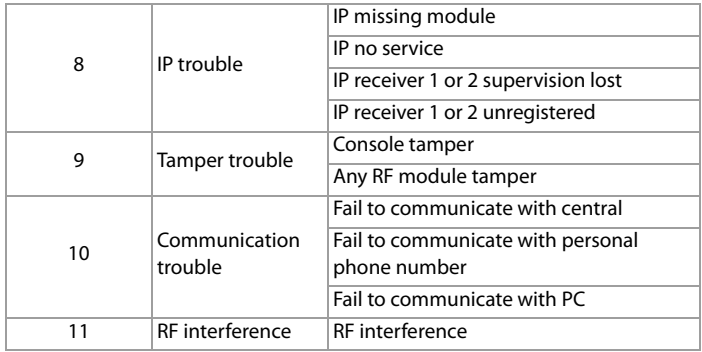

# **System Reset**

To reset the system to its default factory settings, press and hold the **\*** and **#** buttons during system power-up, or access section **[9000]** when using section-based programming.

# **Demo Mode**

<span id="page-34-1"></span>Demo mode provides a quick preview of the console's visual and audible features. Upon entering demo mode, the console plays a sequence of these features, such as playing its intro and greeting, as well as flashing LEDs and sounding tones and sirens. Demo mode is only accessible via the system master code (default **1234**/**123456**) and can be accessed as follows: **Menu > 08-System Setup > Enter Code > 12-Demo Mode**.

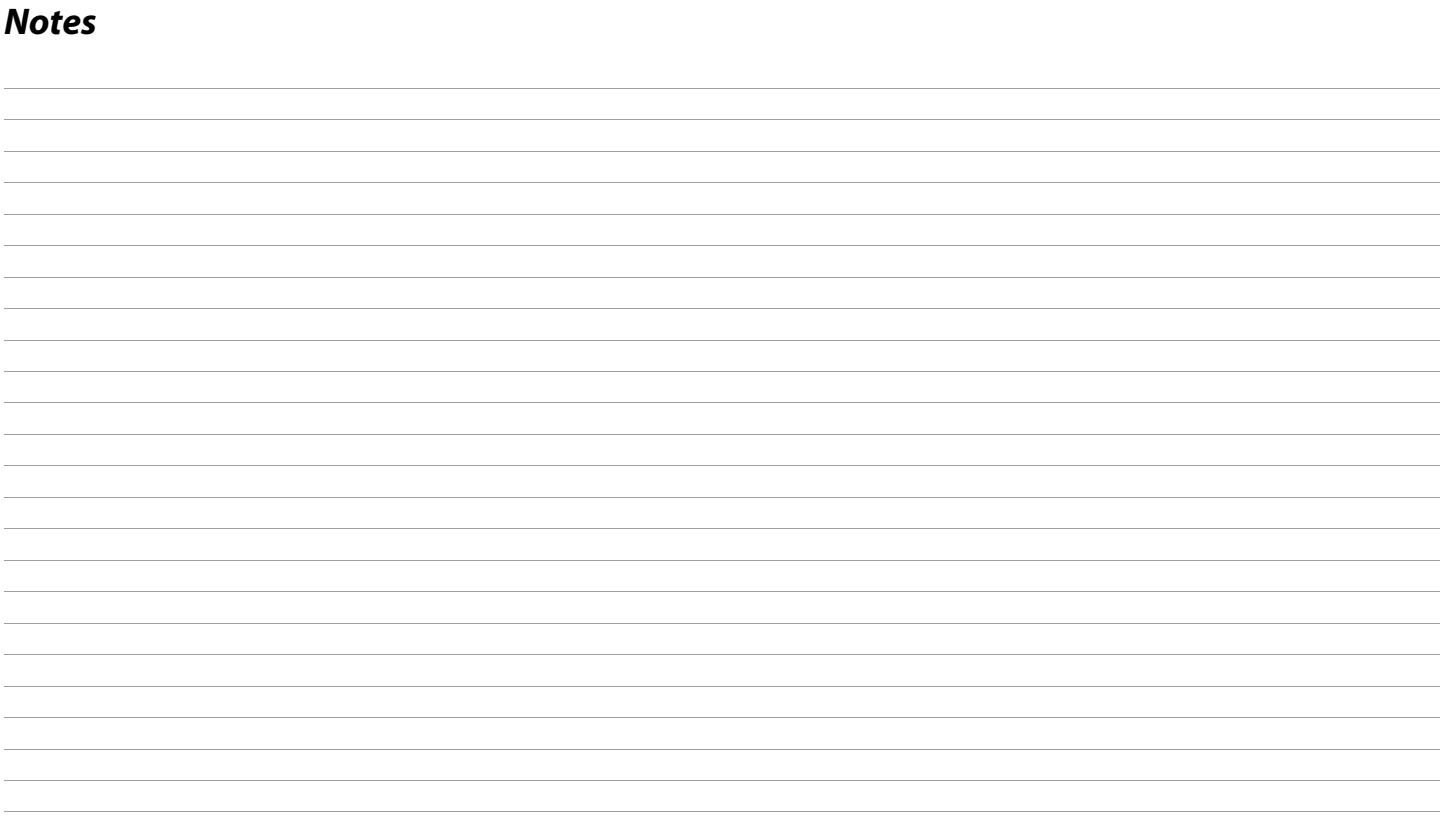

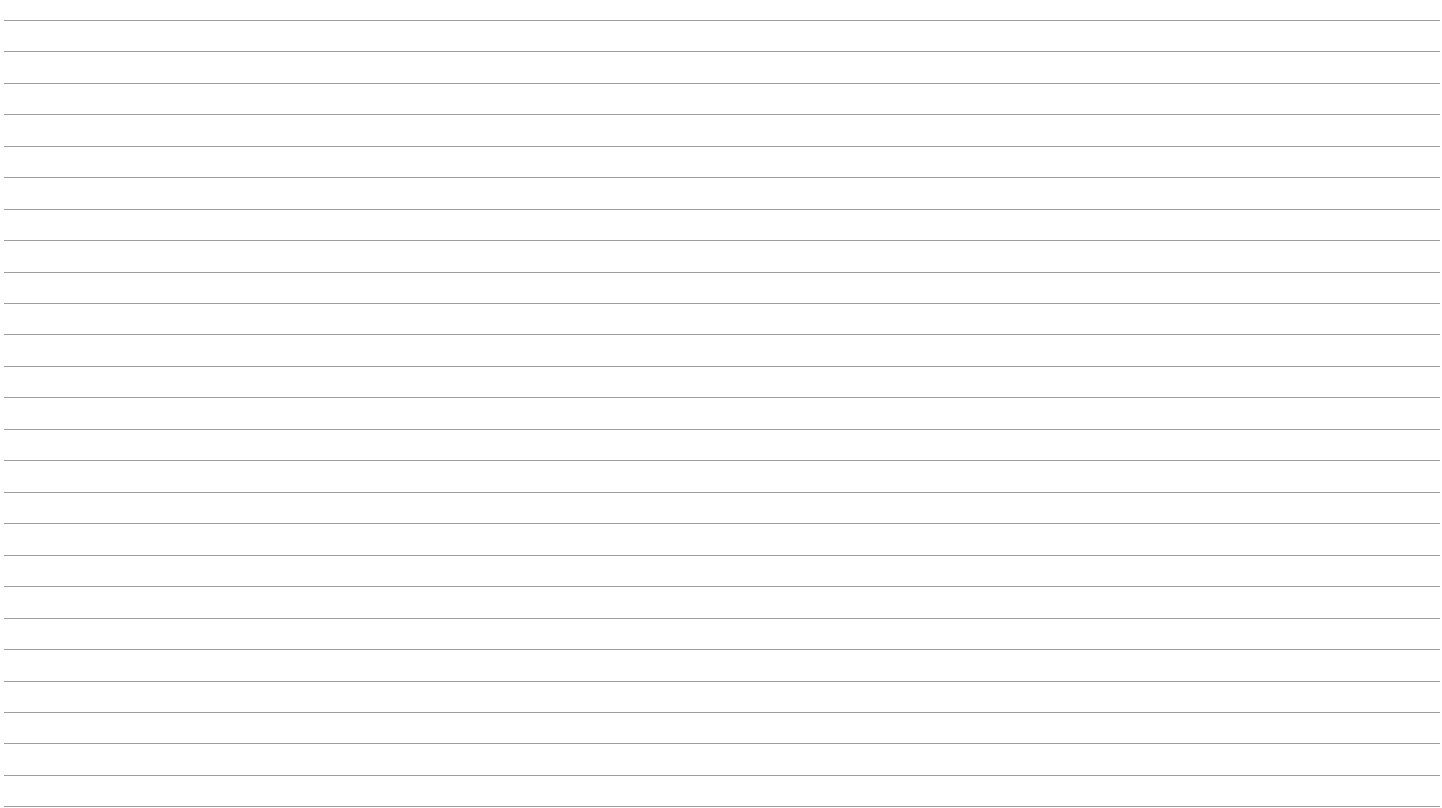

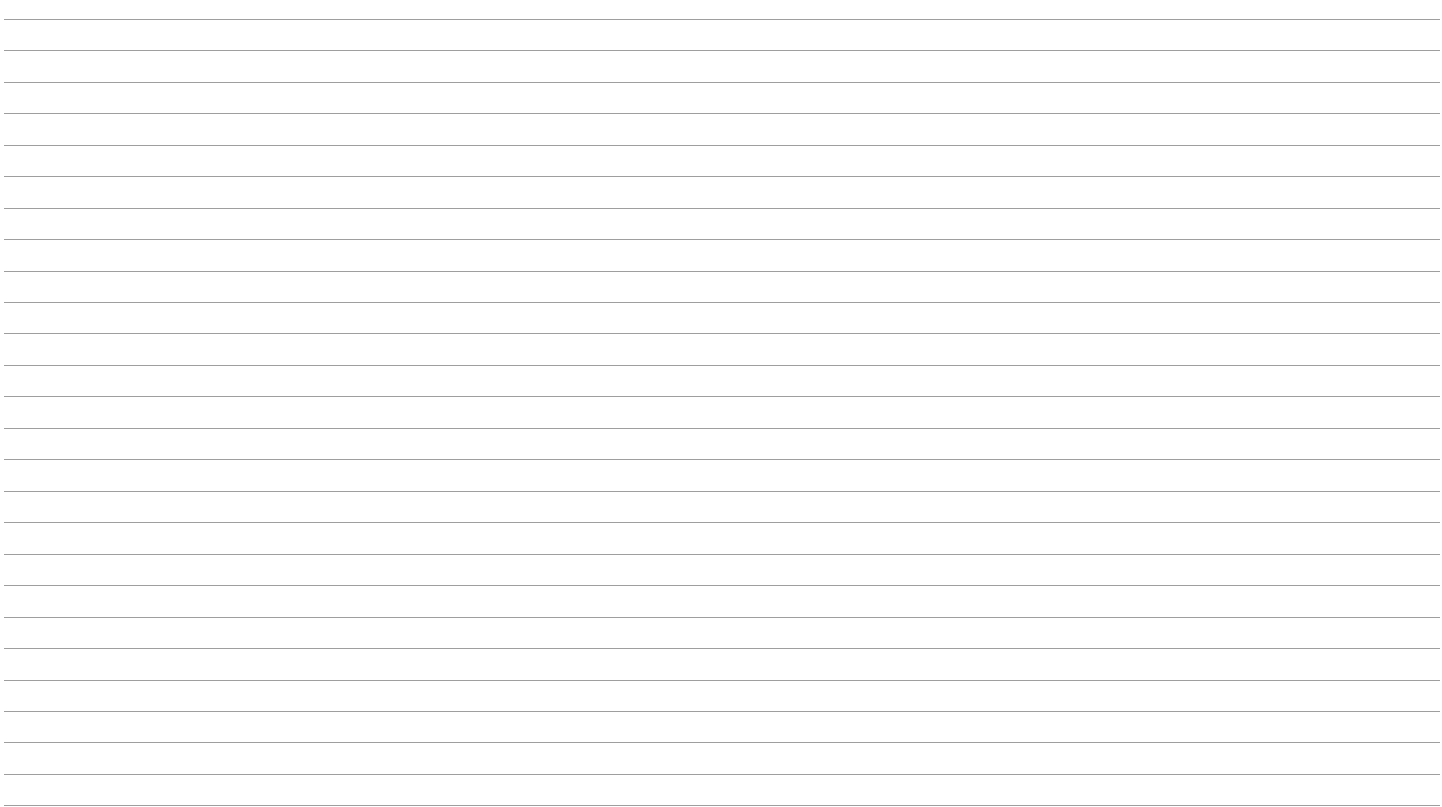

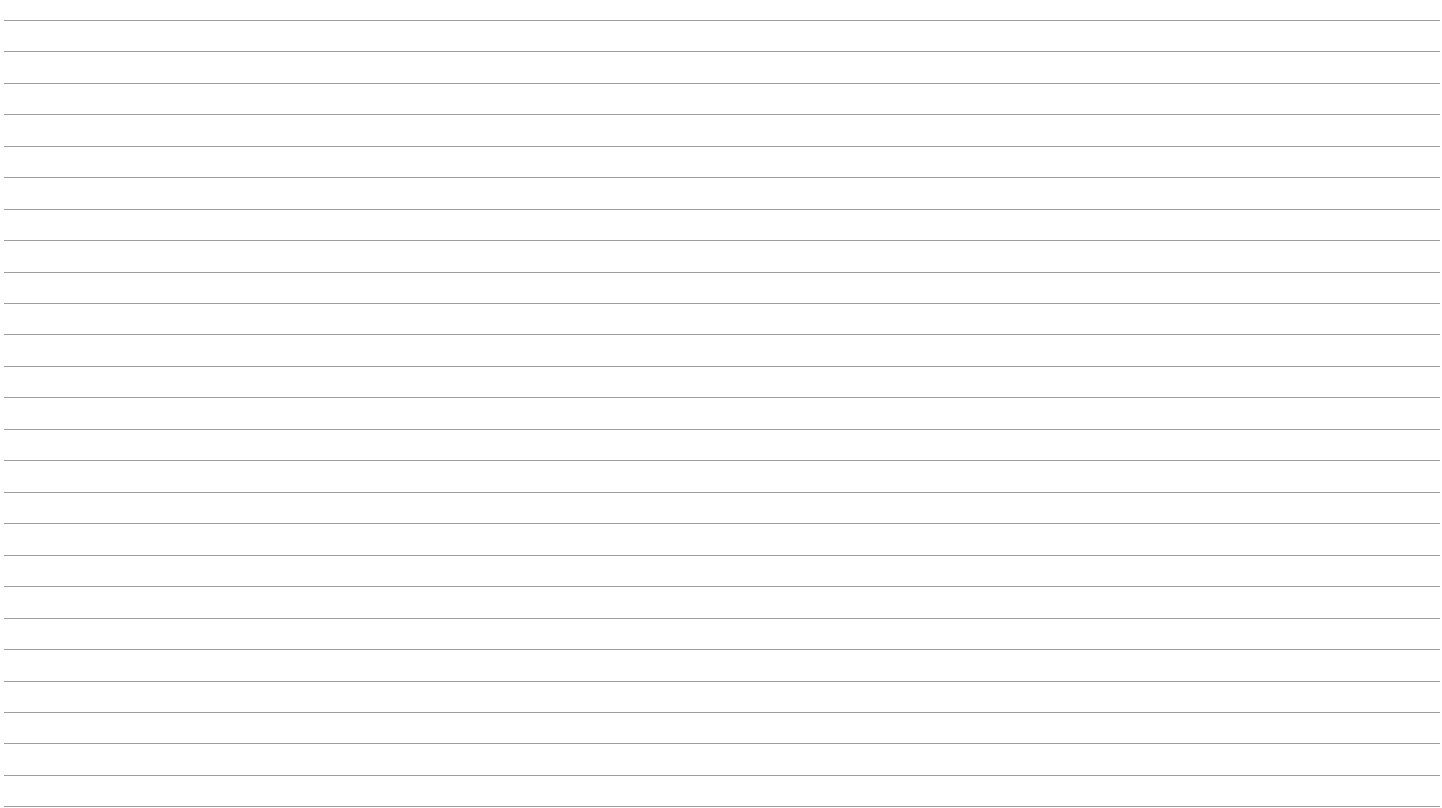

# **Index**

#### $\boldsymbol{\mathsf{A}}$

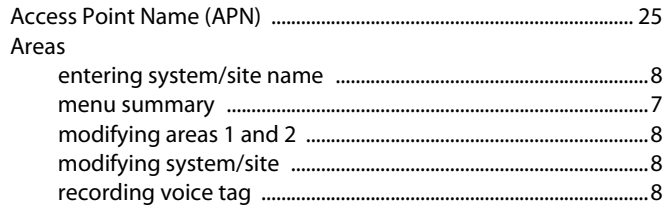

#### $\mathsf{C}$

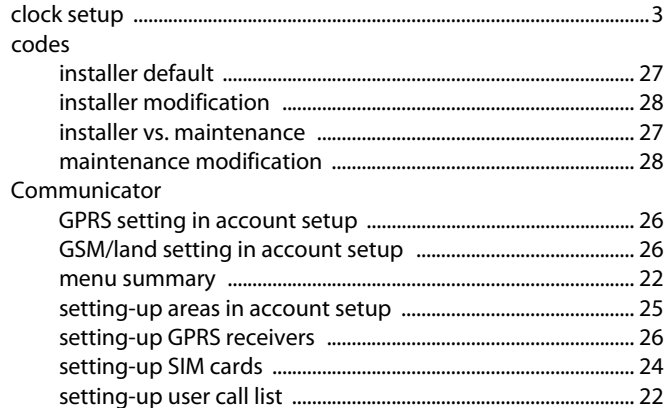

#### $\mathbf D$

date

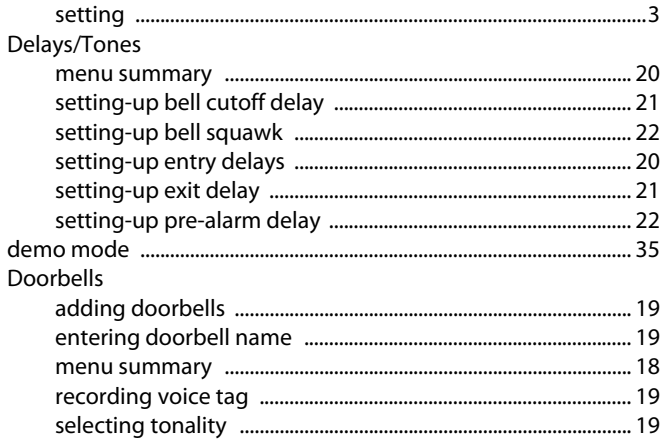

#### G

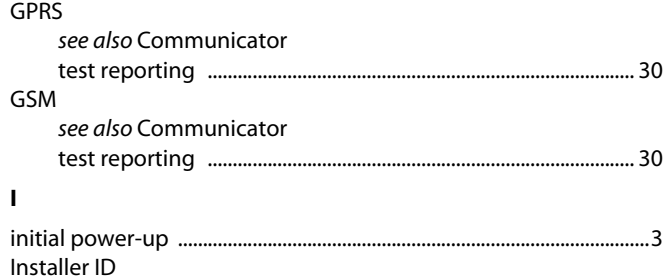

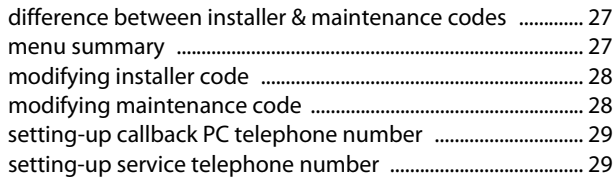

### $\mathbf K$

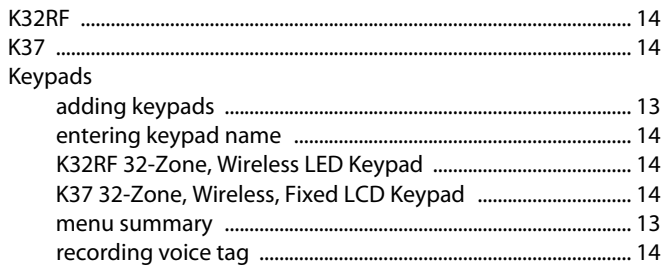

### $\pmb{\mathsf{M}}$

#### menu

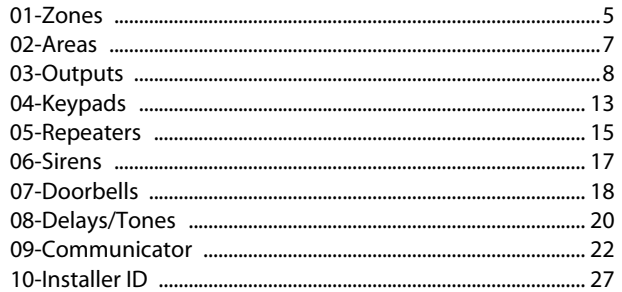

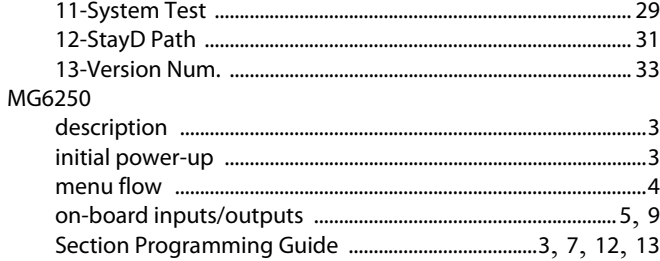

#### $\mathbf{o}$

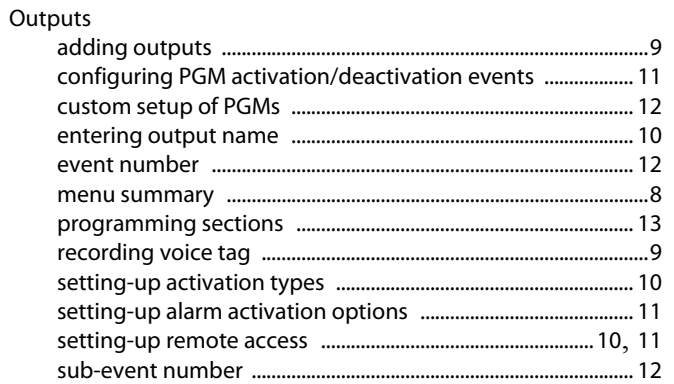

#### $\mathsf P$

PGM see Outputs

#### $\mathbf R$

Repeaters

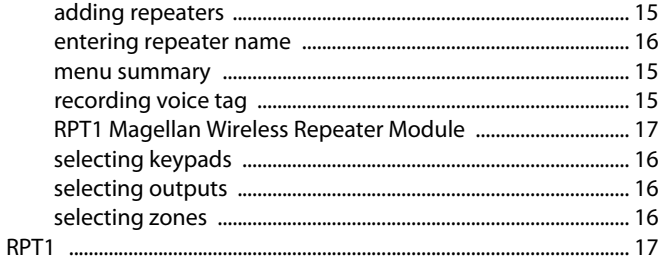

### S

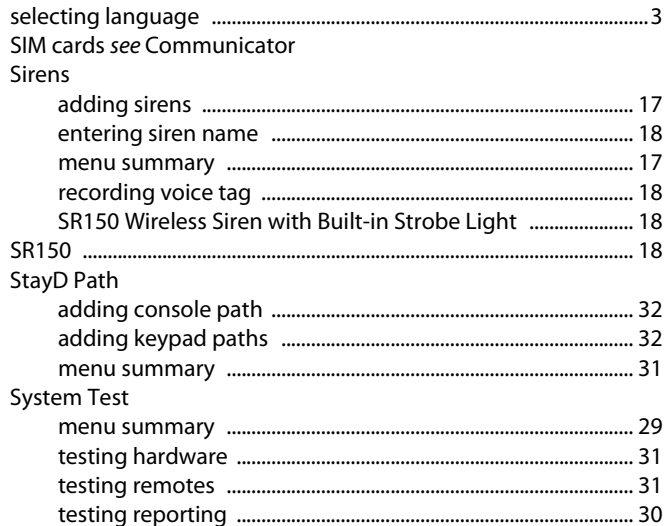

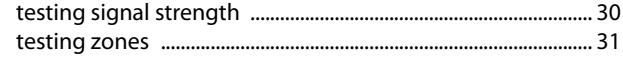

#### T

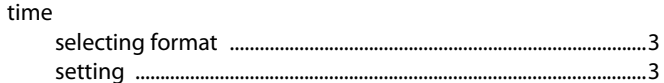

#### $\mathbf{V}$

#### **Version Number**

#### W

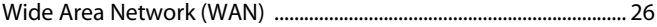

#### z

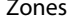

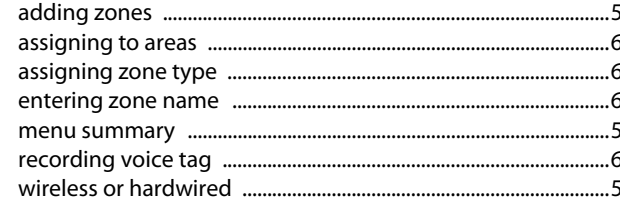

The whole Paradox team wishes you a successful and easy installation. We hope this product performs to your complete satisfaction. Should you have any questions or comments, please contact us.

> For support, please contact your local distributor, or dial 1-800-791-1919 (in North America) or +1-450-491-7444 (outside North America), Monday to Friday, from 8:00 a.m. to 8:00 p.m. EST. You may also e-mail us at [support@paradox.com](mailto:support@paradox.com). Additional information can be found at [PARADOX.COM](www.paradox.com)

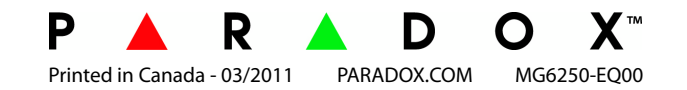